# NETcellent's **Apparel**

For

ELLIOTT VERSION 6.7x

From

NETcellent System, Inc.

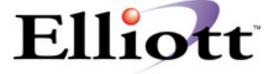

3096 Temple Ave Pomona, CA 91766 Tel: 909.622.5009 Fax: 909.622.5119

E-mail: <a href="mailto:sales@nsi.usa.com">sales@nsi.usa.com</a>
Website: <a href="mailto:www.netcellent.com">www.netcellent.com</a>

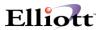

# **Contents**

# Section

# Page

| Enhancement Setup Instructions |    |  |  |  |  |
|--------------------------------|----|--|--|--|--|
| Setup Procedures:              | 3  |  |  |  |  |
| Introduction                   | 10 |  |  |  |  |
| Usage Instructions             | 10 |  |  |  |  |
| Pricing Table For The Styles   | 29 |  |  |  |  |
| Merged Orders By Item          | 32 |  |  |  |  |

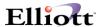

# **Enhancement Setup Instructions**

This enhancement provides users with more flexibility when dealing with color and size issues in the apparel industry. It introduces a new way to group styles with several options such as grouping by size, name, color or any other apparel attributes, and each style can contain up to 14 items. It also retains **MACOLA's** original interface with users so that they will not feel alienated from the new screen.

**Figure 3H.1** displays the setup screen for the Style Group (Apparel) Enhancement. For those who are not licensed for this function, a window will appear stating Style Group Enhancement Not Allowed.

## **Setup Procedures:**

- 1. Select Util setup from the Elliott Main Menu.
- 2. Select enHancement setup.
- 3. Select Vertical.
- 4. Select Style group enhancement.

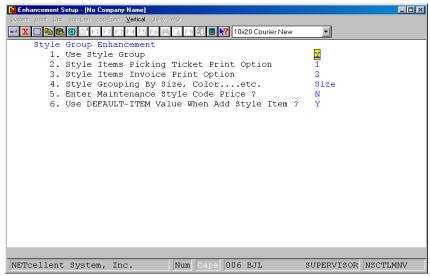

Figure 3H.1 Apparel Enhancement Setup screen.

1. Use Style Group?

Enter "Y" or "N" to activate or deactivate the use of Style Group as shown in **Figure 3H.1**.

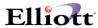

#### 2. Style Items Pick Ticket Printing Option.

This option is asking how you would like the picking tickets to be printed. You can select the print option either by Detailed By Item or Distribute By Style (refer to Figure 3H.2). If you select 1, Detailed By Item, the system will print the picking ticket(s) item by item. If 2, Distribute By Style, the style items on the picking ticket(s) will be printed horizontally as in Figure 16-E.

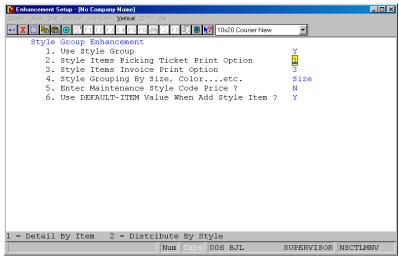

Figure 3H.2

### 3. Style Items Invoice Printing Option

This option is similar to option 2 above. It serves as an invoice format-printing controller for the style items (**Figure 3H.3**). You can choose 1 to print invoices detailed by items, or 2 to print the invoices distributed by style items. Also, if you select to print invoice distributed by style items, a popup window will appear prompting you to print invoice order header (**Figure 3H.4**). The default value for this option is "N". Press <Enter> to accept the default value. If you answer "Y", an additional window will appear for you to define the header information, which will be printed on the invoice(s) (**Figure 3H.5**).

After entering a size code and a designator (you can define up to five), another popup window will display allowing you to define the position for the sizes to be printed on the invoice(s). The last option is to print a summary of the invoice by style by choosing 3. This option provides you with more flexibility in deciding how the invoices should be printed. Then the invoice printing function will list the style and the total quantities for all items belonging to that style.

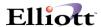

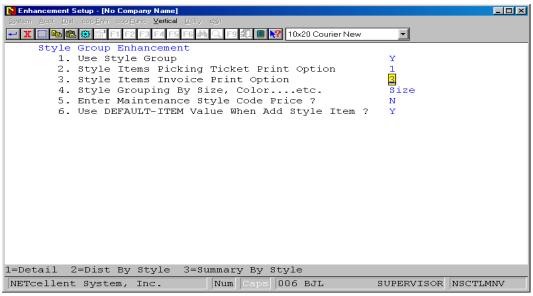

Figure 3H.3 This option is similar to option 2 above. It serves as an invoice format-printing controller for the style items.

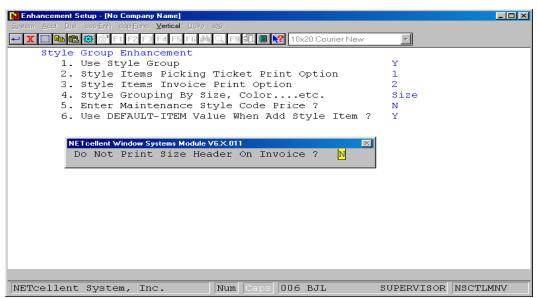

Figure 3H.4 A popup window will display if you select 2 to print invoice based on Distribution By Style.

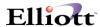

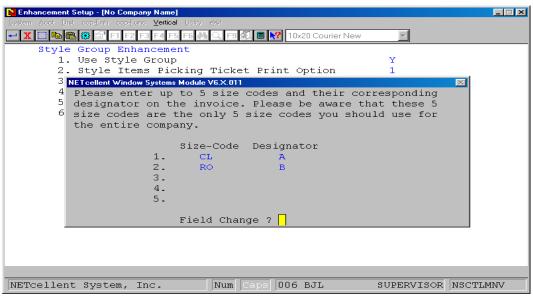

Figure 3H.5 If you answer "Y", an additional window will appear for you to define the header information on your invoice form.

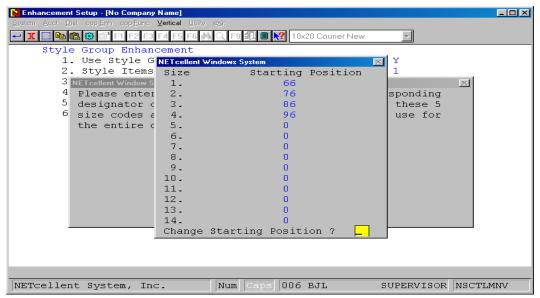

Figure 3H.6 After entering a size code and designator, another popup window will display. This is where you define the position for the sizes to be printed on the invoice.

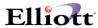

#### 4. Style Grouping By Size, Color, etc.

This item deals with how a style will be grouped. You may choose any attributes that a style possesses, but it cannot exceed five characters. Once the grouping attribute is entered, it will then be used in I/M Maintenance. For instance, if you entered "Color" as a grouping method, the I/M Maintenance will have the Color Code option shown on the I/M Enhancement Maintenance sub-menu and will be later used in Style Code File Maintenance. On the other hand, if you entered "Size", as the grouping method, the I/M Enhancement Maintenance sub-menu will then correspond to the change in the Enhancements Setup. **Figure 3H.7** reflects the entry for the item in discussion that has been entered as "Size" (as you may notice in **Figure 3H.1**).

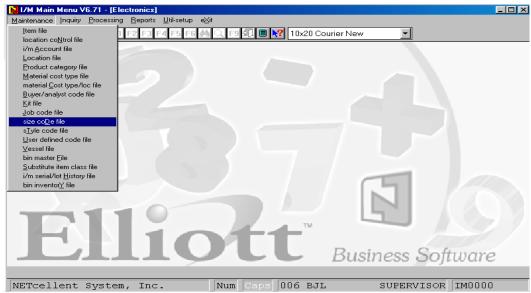

Figure 3H.7 reflects what has been entered in Figure 3H.1 for question #4. If you change to a different variable, such as "Color", then "Color" will replace "Size" in this screen.

The reports generated from Style Code Maintenance will be affected by the attribute that you entered in question #4 of the Style Group setup screen. The headings on the report will reflect the attribute being used.

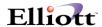

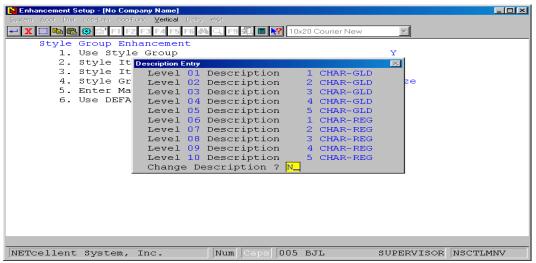

Figure 3H.8 When you answer "Y" to question #5 in the Style Group Setup screen and then press <Enter>, the Description Entry window will be displayed on the screen. You may enter the description for each level. In our example, we have one character with the gold color as well as one character with the regular color for the embroidery process.

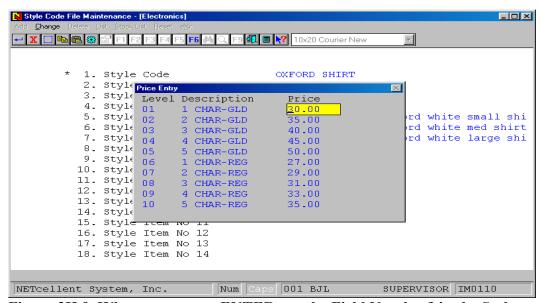

Figure 3H.9 When you press <ENTER> at the Field Number? in the Style Code maintenance, the Price Entry window will pop up on the screen. He/she can then enter the price for each level of a particular style.

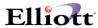

#### 5. Enter Maintenance Style Code Price?

This flag controls the use of the pricing table for the Style Group enhancement. When you answer "Y" to this question, a "Description Entry" window will display as shown in **Figure 3H.8**. In this window, you can enter the description for the pricing of the style codes. Later, when you maintain the Style Code File, you can set up the price for each description of a particular Style Code as shown in **Figure 3H.9**.

#### 6. Enter Default Item For Add Item?

If you decide to add the style items on the fly and would rather use the default item settings instead of defining them during the process, answer "Y" to this option as shown in **Figure 3H.1**.

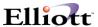

#### Introduction

**This enhancement is especially designed for the apparel industry.** It gives you the flexibility of having a group of styles by size, color or by other variables. Thus, it makes the system more convenient to keep track of an order, packing, and inventory control. Before we work through the steps to create a style, we must first discuss how the style will be grouped. You can group the style by any variable that is needed. If you wish to group the style by size, then field 4., **Style Grouping By Size, Color...etc.**, in **the Enhancements Setup** should be set to "size". This would result in all reports being printed according to size. How the style is grouped depends upon what you enter in the **Enhancements Setup**.

# **Usage Instructions**

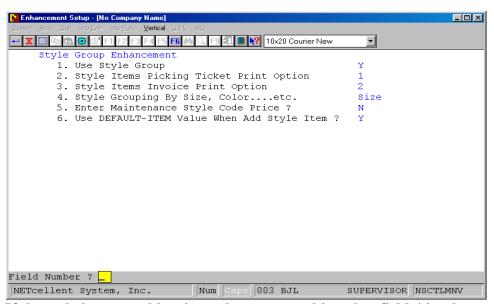

If the style is grouped by size, color, or something else, field 4 is where You would define this information. You can only group the style by one variable (at a time).

For instance, assume that a shoe distributor has a style group of sizes for narrow feet. In this group, the sizes are 5.5, 6.5, 7.5, and 8.5. This size group is called 1N and its size code description is "Ladies Narrow". You can recall this size group when they have a style that offers a narrow size. Now, we can create this group as shown in the following diagrams. The **Size Code Maintenance** can be accessed through the **Inventory Management** Menu.

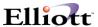

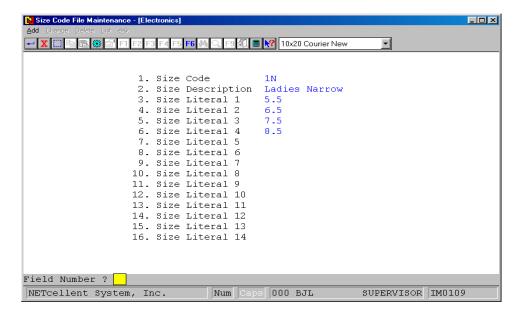

Here, we have just created the size code 1N with the description of Ladies Narrow. In this group, there are four sizes: 5.5 thru 8.5. You can have up to 14 different sizes.

You also have the option of changing, deleting, or printing a list of sizes. The list will give such information as the code, code description, and all the littorals under the code. Please refer to figure 16-A for an example of list of sizes. You can incorporate this enhancement with the **Style Code** enhancement to generate different sizes for each style. The same procedure applies if you want to group the styles by another variable.

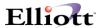

Run Date: Jun 29, 1999 - 8:22am Electronics Page 1

SIZE CODE LIST

| Cod | le Description | Literal 1 | 2   | 3   | 4   | 5 | 6   | 7 | 8   | 9  | 10  | 11   | 12  | 13           | 14 |
|-----|----------------|-----------|-----|-----|-----|---|-----|---|-----|----|-----|------|-----|--------------|----|
| 10  | Lady Regular   | 5         | 5.5 | 6   | 6.5 | 7 | 7.5 | 8 | 8.5 | 9  | 9.5 | 10   | 11  | 12           |    |
| 1N  | Ladies Narrow  | 5.5       | 6.5 | 7.5 | 8.5 |   |     |   |     |    |     |      |     |              |    |
| 2   | Two Sizes      | 5         | 6   |     |     |   |     |   |     |    |     |      |     |              |    |
| 20  | Sizes 1-7      | 1         | 2   | 3   | 3.5 | 4 | 5   | 6 | 7   |    |     |      |     |              |    |
| 25  | Large Sizes    | 6         | 6.5 | 7   | 7.5 | 8 | 8.5 | 9 | 9.5 | 10 | 10  | .5 1 | 1 1 | <b>1.5</b> 1 | 12 |

Figure 16-A. This is an example of a list of size codes

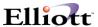

We have just finished creating the size "1N". Now, we will work through the necessary steps to create a style that uses the size "1N". First, we need to create the style item(s). Style items can be added in the Item File Maintenance or on the fly in Style Code File Maintenance.

1. Adding style items thru Item File Maintenance:

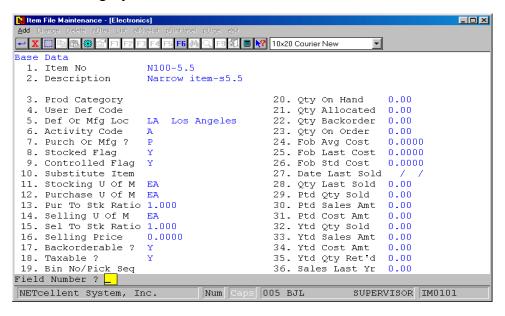

Here, the item EN1-6 is created. We also have to create items for sizes 6.5 thru 8.5.

You must specify the item as a style item (Option "S" for number 73);

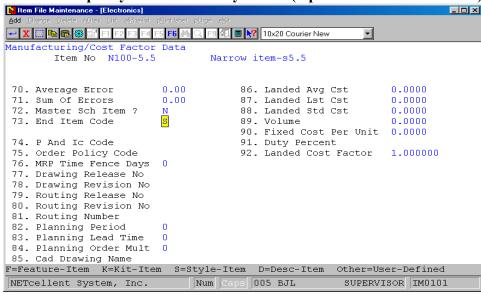

and as a result, this will enable you to use this item when creating the style code.

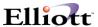

2. Adding style items thru Style Code File Maintenance:

```
Style Code File Maintenance - [Electronics]

Add Charge Delete Line - Control of the Control of the Control of 
  1. Style Code
                                                2. Style Description 1
                                                                                                                                                                              Example Med Sandal
                                                3. Style Description 2
                                                 4. Style Size Code
                                                                                                                                                                               1M Example Medium
                                                 5. Style Item No 1
                                                 6. Style Item No 2
                                                7. Style Item No 3
                                                                                                                                                    8
                                                8. Style Item No 4
                                                9. Style Item No 5
                                                                                                                                                    10
                                             10. Style Item No 6
                                             11. Style Item No 7
                                             12. Style Item No 8
                                             13. Style Item No 9
                                            14. Style Item No 10
                                            15. Style Item No 11
                                            16. Style Item No 12
                                             17. Style Item No 13
                                            18. Style Item No 14
F7 = Search By Item No F8 = Search By Item Desc
                                                                                                                                                                                                                                                      SUPERVISOR IM0110
 NETcellent System, Inc.
                                                                                                                                    Num Caps 000 BJL
```

After defining the style code and entering the size code, type the style item no. and press *<Enter>* to add style items on the fly.

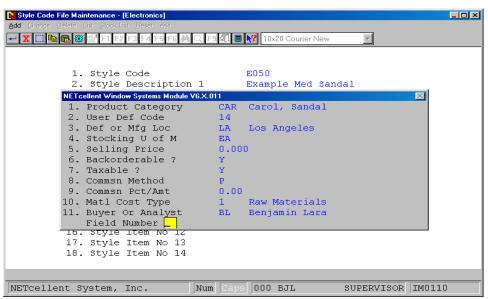

After pressing *Enter*, a popup window will display. Enter the item information. This information will be written to the Item Master File.

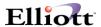

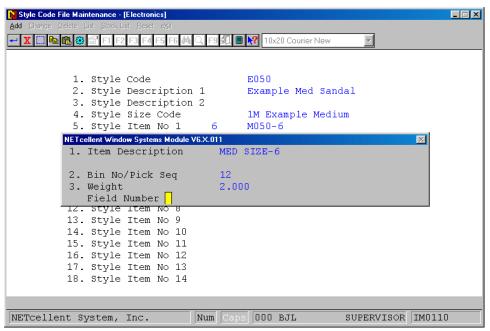

After providing information in the first window, the second window will display. Enter the item description, bin no/pick seq, and weight. Note: If you add style item(s) on the fly, field 73, "End Item Code", will be set automatically to "S". This will enable the item to be defined as a style code.

We will now define a style code using the size code that was created earlier.

```
_ 🗆 ×
1. Style Code
          2. Style Description 1
                                    Narrow Item /Sandals
          3. Style Description 2
          4. Style Size Code
                                    1N Ladies Narrow
          5. Style Item No 1
          6. Style Item No 2
                               6.5
          7. Style Item No 3
          8. Style Item No 4
          9. Style Item No 5
         10. Style Item No 6
         11. Style Item No 7
         12. Style Item No 8
         13. Style Item No 9
         14. Style Item No 10
         15. Style Item No 11
         16. Style Item No 12
         17. Style Item No 13
         18. Style Item No 14
F7 = Search By Item No F8 = Search By Item Desc
NETcellent System, Inc.
                                                   SUPERVISOR IM0110
                            Num Ca
```

Notice how the size literals are displayed after the correct size code is entered. You can now do a search for the item that belongs to this style with size 5.5.

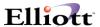

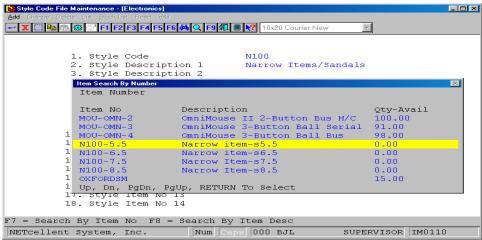

You can obtain a list of items by pressing F7 or F8. Here, the F7 key was entered. The list contains all four items that were created earlier.

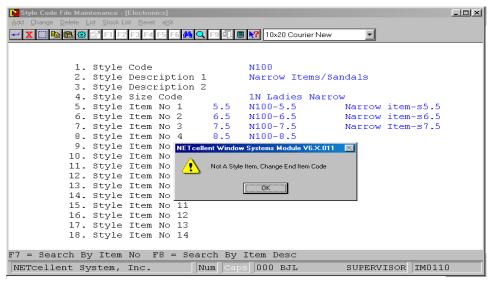

This enhancement safeguards against an item being added into a style if the item was not created as a style item. At this point, you can (1) enter a different item that was created for a style, or (2) if you want to use N100-8.5, you must press Esc out of this screen, then go back to the Item File Maintenance and set the item as a style item as discussed previously on page 16-2.

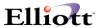

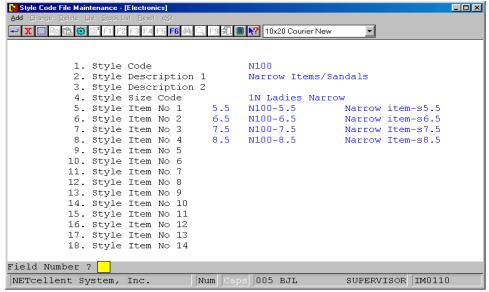

We went back and made N100-8.5 a style item. Now, we can use this item for the style.

You also have the flexibility of changing and deleting any style code. This enhancement offers two kinds of reports. The first report is a simple list of all the items for a style. This kind of report uses the conventional format to display information such as style code, description, items, and quantities (Please refer to Figure 16-B for sample report). The second report is the stock status report. It lists the total quantities for that style and the quantities for each size of that style on the same line. This makes it easier to look through for stock checking (Figure 16-C is an example of a stock status report). Another option you have is the "Reset" option. This option protects you from giving the same item two different styles. The report that is generated from this option will indicate which items are being used for one or more style codes.

You will encounter this screen when the "Reset" option is selected

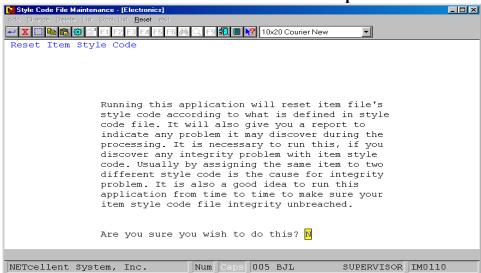

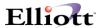

## STYLE CODE LIST

| Code Description       | Size Co                  | ode Size Des  | cription    |         |          |         |
|------------------------|--------------------------|---------------|-------------|---------|----------|---------|
| Item-No                | Qty-OH                   | Qty-Alloc     | Qty-BO      | Lst-Cos | st Value | -Of-Inv |
| N100 Narrow Iter       | ns/Sandals               | 1N Ladies     | s Narrow    |         |          |         |
| Size Code 5.5 N100-5.5 | Narrow item-s5.5         | 10.00         | 0.00        | 0.00    | 2.00     | 20.00   |
| 6.5 N100-6.5           | Narrow item-s6.5         | 12.00         | 0.00        | 0.00    | 3.00     | 36.00   |
| 7.5 N100-7.5           | Narrow Item-s7.5         | 30.00         | 0.00        | 0.00    | 5.00     | 150.00  |
| 8.5 N100-8.5           | Narrow Item-s8.5         | 21.00         | 0.00        | 0.00    | 4.00     | 84.00   |
|                        |                          |               |             |         |          |         |
| 4 Items Printed        | Total Value Of Inventory | Includin      | ng Negative | Value(s | 3)       | 290.00  |
|                        | Not Include              | ding Negative | Value(s)    | `       | 290.00   |         |

Figure 16-B. A list of Style Codes

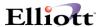

Run Date: Jul 14, 1999 - 7:37am Electronics Page 1

#### STOCK STATUS REPORT

Ranges: All Locations

Items N100-5.5 Thru N100-8.5

All Product Categories

Back Order Code: No = May Not Be Back Ordered (Blank Means Item May Be Back Ordered)

Stock Status: Reo = At Or Below Reorder Level O/S = Out Of Stock

Printed By FOB Cost

| Item No                   | Qt          |         | Qty      | Qty     | Reo      |         |          | Value Of | Bkord Stk |
|---------------------------|-------------|---------|----------|---------|----------|---------|----------|----------|-----------|
| Uom Price                 | Cat Loc     | On-Hand | Allocate | d Backo | rdered ( | On-Orde | er Level | Cost     | Inventory |
| Code Sts                  |             |         |          |         |          |         |          |          |           |
|                           |             |         |          |         |          |         |          |          |           |
| N100-5.5                  | Narrow iter | m-s5.5  |          |         |          |         |          |          |           |
| EA 7.0000                 | LA          | 10.00   | .00      | .00     | .00      | .00     | 2.0000   | 20.00 Y  | es        |
|                           |             |         |          |         |          |         |          |          |           |
| N100-6.5                  | Narrow iter | m-s6.5  |          |         |          |         |          |          |           |
| EA 5.0000                 | LA          | 12.00   | .00      | .00     | .00      | .00     | 3.0000   | 36.00 Y  | es        |
|                           |             |         |          |         |          |         |          |          |           |
| N100-7.5                  | Narrow Ite  | m-s7.5  |          |         |          |         |          |          |           |
| EA 12.0000                | LA          | 30.00   | .00      | .00     | .00      | .00     | 5.0000   | 150.00   | Yes       |
|                           |             |         |          |         |          |         |          |          |           |
| N100-8.5 Narrow Item-s8.5 |             |         |          |         |          |         |          |          |           |
| EA 8.0000                 | LA          | 21.00   | .00      | .00     | .00      | .00     | 4.0000   | 84.00 Y  | es        |
|                           |             |         |          |         |          |         |          |          |           |

4 Items Printed Total Value Of Inventory Including Negative Value(s) 290.00 Not Including Negative Value(s) 290.00

Figure 16-C. Stock Status report. The quantities for each size are printed on the same line. This is one of the benefits of creating items by style.

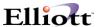

After the item is created with a style code, we can refer to that item again in the **Item File Maintenance**. The associated style code will be displayed at the upper right corner of the screen as shown in the first diagram below. It utilizes the first 15 characters of the Macola note 5 field as shown in the second diagram.

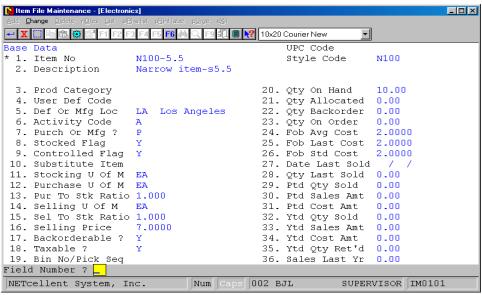

Notice that on the upper right corner, the style code is displayed. If an item does not belong to a style, this part will not be displayed.

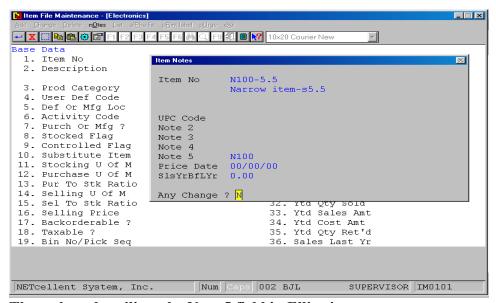

The style code utilizes the Note 5 field in Elliott's note.

This Style Code enhancement will affect a number of places. One place it affects is the **Customer Order Processing**. You can now search for the item by the style code or description.

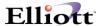

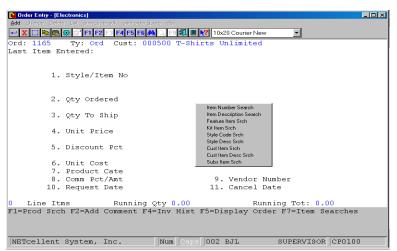

By pressing the F7 key at number 1, the Item Search Options window will be popped up. You have the option of searching for an item by the item number, item description, item that is featured, item that belongs to a kit, style code, or style description. First, we will search for the item by style code.

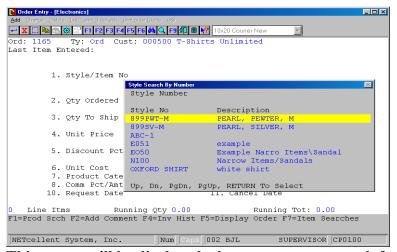

This screen will be displayed when you want to search for an item by style code. You can hit Esc to get out of this screen in order to choose another search option. We will search for an item by style description instead.

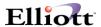

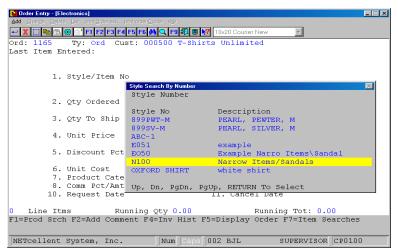

This is the screen you will see when the style description is chosen. Notice that the style code N100 that was created earlier is also displayed. Now, we will see what happens when we choose "Example Narrow Item/Sandal".

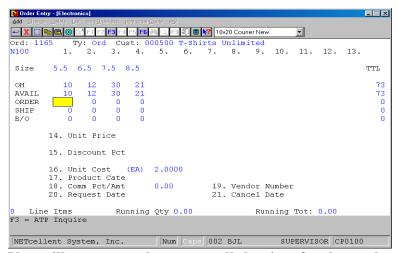

You will see across the screen, all the sizes for that style code. The screen also displays the quantity-on-hand plus quantity-available. Now, you can enter the number ordered, shipped, and back-ordered.

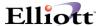

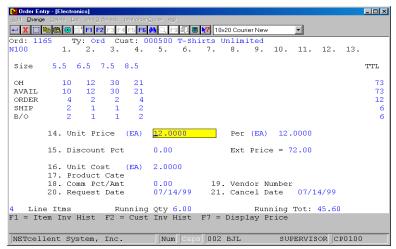

After you have entered the order, you will next enter the unit price. The rest of the order functions are the same.

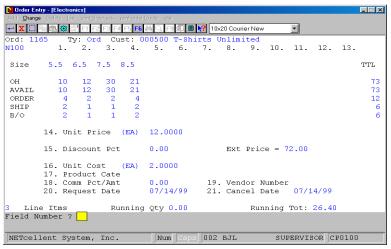

In the change mode, you will encounter this screen when pressing the F7 key and option style code or style description. You can change the number of orders, shipments, and back-orders easily.

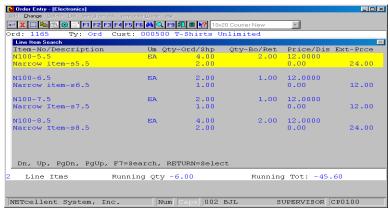

If you press the F5 key in the change mode, you will see this screen.

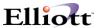

Now, we will print the <u>picking ticket</u>, <u>invoice</u>, <u>order acknowledgment</u> and <u>order quote</u>. For the picking ticket, you have the option of printing by item or by style. Printing by item is Elliott's regular picking ticket. Printing by style is another advantage of this enhancement. Before you can print by style, you must set field 5, Style Items Pick Ticket Print Option, to "2" in the Enhancements Setup. The value entered here for the format of picking ticket printing will also be carried to **Order Acknowledgment** and **Order Quote** printing.

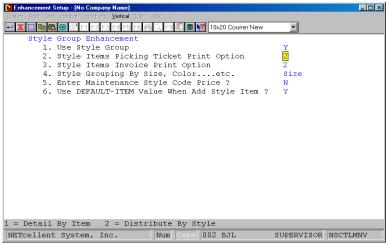

Field 2 is where you will select what type of picking ticket to print. On the Order Acknowledgment and Order Quote, the same format will also be printed.

You can choose to print by item or by style. When the picking ticket is to print by style, the quantities and the items are listed horizontally. This makes it easier to read. Please see figure 16-D for the picking ticket by style.

The Style Code enhancement also offers the advantages of printing the invoice detail by item, distributed by style, or summarized by style. You also need to access **the Enhancements Setup**, and chooses one of three options under number 6.

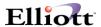

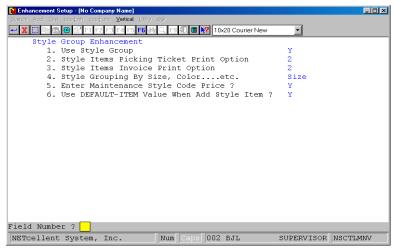

You can choose which style the invoice is to be printed. Option 1 is Elliott's original invoice (Figure 16-G is the invoice). Option 2 displays the item and the quantity for a particular style horizontally (Figure 16-H is the invoice distributed by style). Option 3 gives the total quantity for a particular style (Figure 16-I is the invoice summarized by style).

Note: If you had chosen to group style by color, you could follow the same steps above. The only differences are (1) the flag for style grouping must be set to "color" in **the Enhancements Setup**, and (2) Color Code Maintenance enhancement is used. The reports generated will have headings related to color instead of size. This holds true for any other variable that you decide for style grouping.

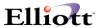

001165 07/14/99 000500 BOB 1

UPS A.S.A.P LA 1/15 N/45 Los Angeles

User I.D.: BOB

T-Shirts Unlimited T-Shirts Unlimited

5729 Hollywood Blvd. 5729 Hollywood Blvd.

Los Angeles CA 90038 Los Angeles CA 90038

USA USA

12.00 07/14/99 N100 EA 6.00 .......

Narrow Items/Sandals

Size: 5.5 6.5 7.5 8.5

Qty: 2 1 1 2

Figure 16-E. Picking ticket by style. Notice how the quantities for size are printed directly under the size.

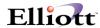

#### 001211 08/09/99 000500 BOB 1

**UPS** A.S.A.P LA Los Angeles 1/15 N/45

> User I.D.: BOB

**T-Shirts Unlimited T-Shirts Unlimited** 5729 Hollywood Blvd. 5729 Hollywood Blvd.

Los Angeles CA 90038 Los Angeles CA 90038 **USA** USA

5.00 08/09/99 N100-7.5 5.00 ..... EA Narrow Item-s7.5 4.00 08/09/99 N100-6.5 4.00 ..... EA Narrow item-s6.5 2.00 08/09/99 N100-5.5 EA 2.00 ..... Narrow item-s5.5

Figure 16-F. Elliott's original picking ticket.

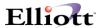

3072 1

08/09/99

T-Shirts Unlimited T-Shirts Unlimited 5729 Hollywood Blvd. 5729 Hollywood Blvd.

Los Angeles CA 90038 Los Angeles CA 90038

1211 08/09/99 000500 LA 100 BOB UPS

| 5.00 | 5.00 N100-7.5    | 11.4000 | EA | 57.00 |
|------|------------------|---------|----|-------|
|      | Narrow Item-s7.5 | .00     | 0  |       |
| 4.00 | 4.00 N100-6.5    | 4.7500  | EA | 19.00 |
|      | Narrow item-s6.5 | .00     | )  |       |
| 2.00 | 2.00 N100-5.5    | 6.6500  | EA | 13.30 |
|      | Narrow item-s5.5 | .00     | )  |       |

Figure 16-G. Elliott's original invoice. Each item is listed individually.

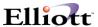

## **Pricing Table For The Styles**

The design of the pricing table in this enhancement simplifies the MACOLA original pricing methodology to make it more suitable for the style concept in the apparel industry. The sole difference between them is that this pricing table is <u>only</u> applicable to the style items rather than the regular line items. Therefore, once the flag for the use of the pricing table (please refer to the chapter Enhancements Setup) is turned on, the table for each style will then be available. In this documentation, the application of this pricing table will be presented by an example of a shirt manufacturer with the embroidery process.

Most of the shirt manufacturers have add-on products on clothing, such as an embroidery or a screen-printing. These products usually have standard prices as far as the sizes of patterns or the number of colors is concerned. You can set up the standard descriptions in the **Enhancements Setup**, and then utilize them in the table to set up the prices for the different styles. Once the pricing table for each style is created, you can select the prices according to the add-ons on clothing.

For instance, you can set up the descriptions for different patterns of embroidery along with regular and special color handling in the table. He/she can access this table setup option through Util\_Setup → Enhancement Setup → System → Style group enhancement → 5. Enter Maintenance Style Code Price? Answer "Y" to Question 5, and then the Description Entry window will pop up on the screen. You may refer to the chapter **Enhancements Setup**, page ii-6, Figures 3H.8 - 3H.9 to see what the screen looks like and how it works.

# Note: In the Description Entry setup, you are allowed to use only the ENTER key and DOWN-ARROW key. <u>DO NOT PRESS THE ESC KEY</u>.

When you turn on the flag for the use of the pricing table in the Enhancements Setup, the table associating with each style will be activated as well. If you are using this table for the first time, you have to go through the setup procedures for different levels of prices. Select I/M → Maintenance → I/M Enhancement Maintenance → Maintenance → Style Code File → Change, and then press ENTER at Field Number? to have Price Entry window be popped up on the screen as indicated in Figure 16-J. You can then proceed with the price entry for different levels. There are two things that you need to keep in mind:

- (1) The price for each level should include the selling prices of the shirt and the embroidery.
- (2) At the Change Price? question, you should enter digits to indicate which level of price that he/she would like to change as in Figure 16-K.

After the table is built, attaching to the Style Codes, the Price List Selection window will be displayed at the Unit Price field of the Order Line Item screen. You have to make sure that the Line Item you selected is a Style Item, otherwise, the price window will not be displayed. Figure 16-L shows how the Price List Selection window is displayed after the cursor is moved to the Unit Price field.

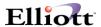

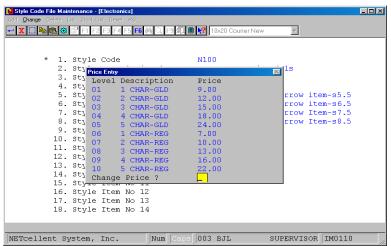

Figure 16-J When you pres *ENTER* at the Field Number? in the <u>Change</u> mode, the Price Entry window will be popped up on the screen. He/she then can enter the price for each level of a particular style.

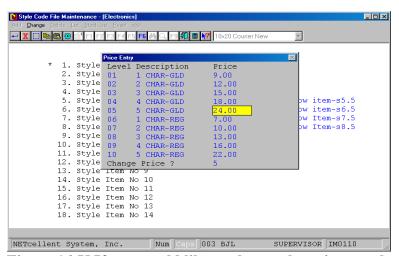

Figure 16-K If you would like to change the price, you have to enter the level number to reach the designated field. The figure above indicates that if you enter 5, the system will take the cursor to the Level 05 Price field.

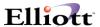

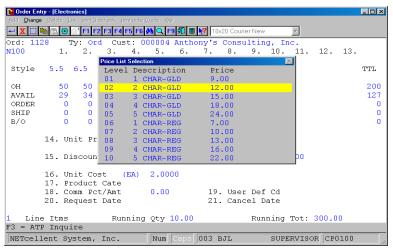

Figure 16-L The Price List Selection window will display as soon as the cursor is moved to the Unit Price field. You can use the up-or-down arrow key to make the selection for the Line Item Unit Price.

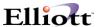

## **Merged Orders By Item**

In the original MACOLA Order Inquiry screen, the style items are listed one by one. For an item with 10 different sizes, the Order Inquiry screen could be very lengthy. With another Standard Enhancement entitled Available to Promise by Date (Merged Open Orders Processing) installed, the inquiry screen can be very concise, and you are able to check the item availability and order information at one glance. You may refer to chapter 5 for more details regarding Available to Promise by Date (Merged Open Orders Processing) Enhancement in the Standard Enhancement Manual.

In order to utilize this tool to inquire about an order, you have to select  $COP \rightarrow Inquiry \rightarrow Enh COP Inquiry \rightarrow Inquiry \rightarrow Merged Orders By Item. On the header screen, you have to enter a Style Item first as indicated in Figure 16-M.$ 

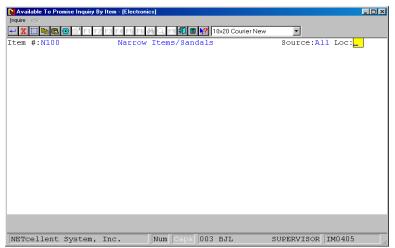

Figure 16-M Item #N100 was created as a Style Item with 4 different sizes. You have to enter a Style Item Code at Item # to take advantage of a concise Inquiry screen as in Figure 16-N.

Figure 16-N is an Order Inquiry screen for Style Items. Using the right and left arrow keys, you are able to shift among the different sizes. In the table, the system displays the quantity information for each individual size as well as the overall item availability, and the order information by date at the bottom half of the screen. You can easily obtain the stock status, and the business relationships with other companies-- all at one glance.

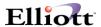

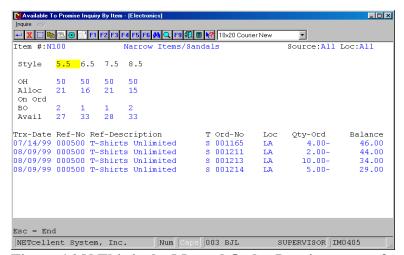

Figure 16-N This is the Merged Order Inquiry screen for Style Items. You can obtain the stock information as well as the order information all in one screen.

 $G: \ \ SHAREDOC \ \ ELI \ \ \ VERTICAL \ \ \ \ APPAREL \ \ \ \ APPAREL. DOC$